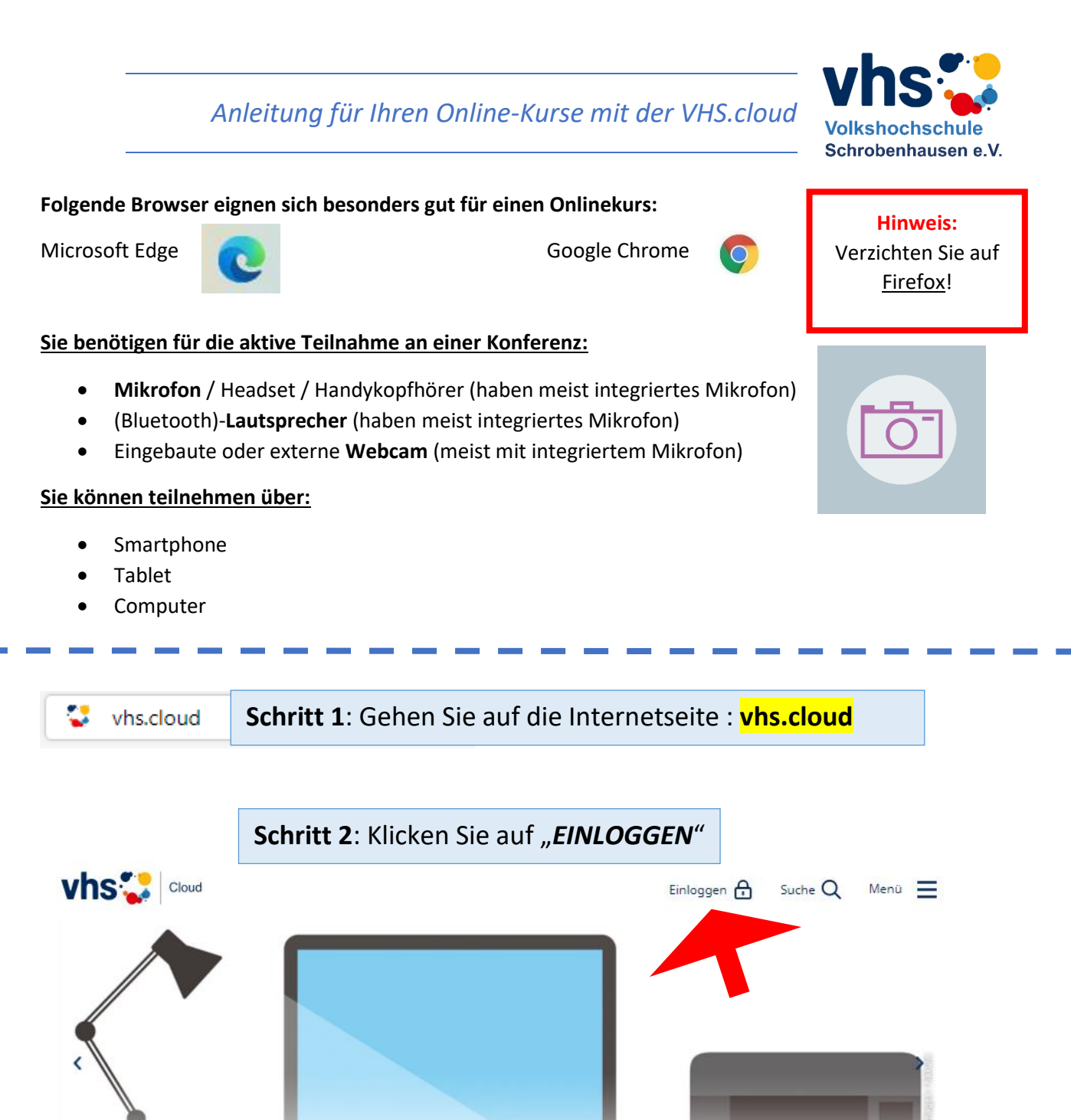

Relaunch der vhs.cloud - Was ist neu?

Übersicht über die Neuerungen | Hilfreiche Handouts

Einloggen

 $\bullet$ 00

Registrieren

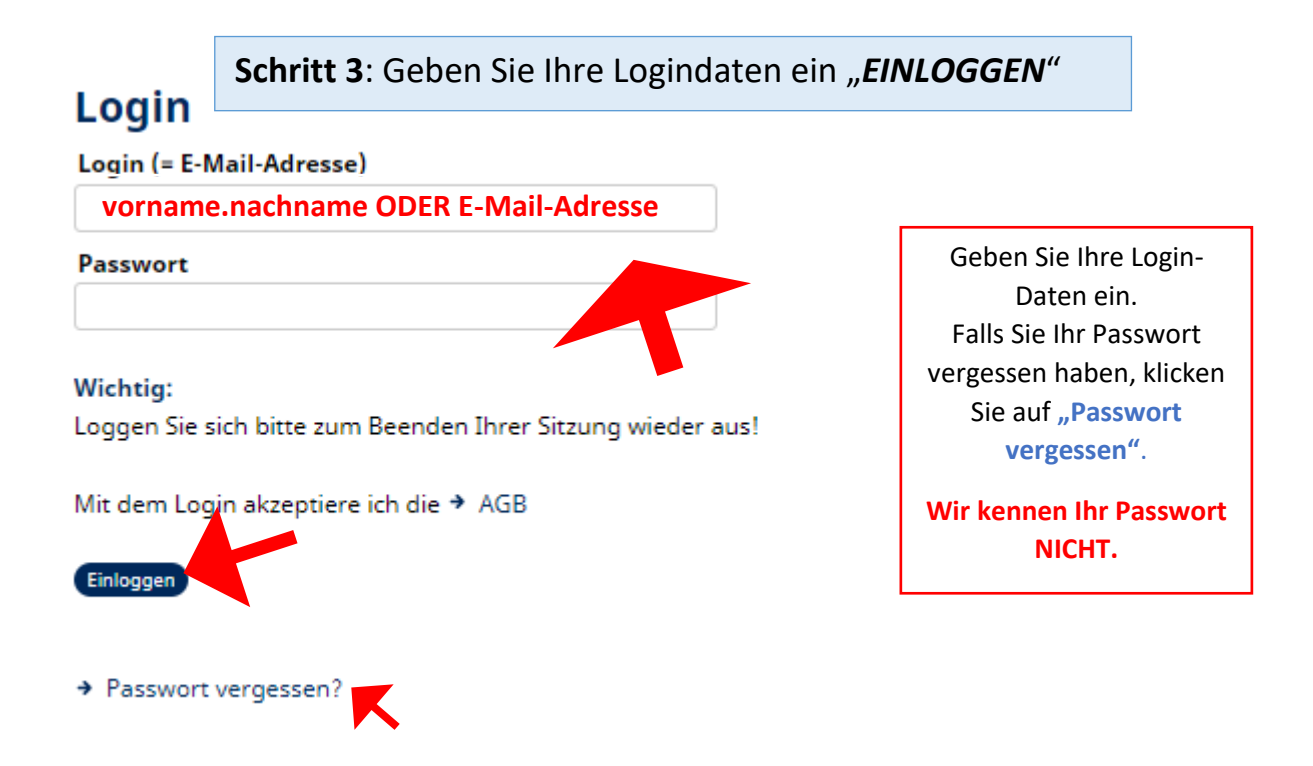

Schritt 4: Dies ist der Bereich "Mein Schreibtisch". Auf dieser Übersichtsseite finden Sie Ihre cloud-Mails und Ihre Kurse.

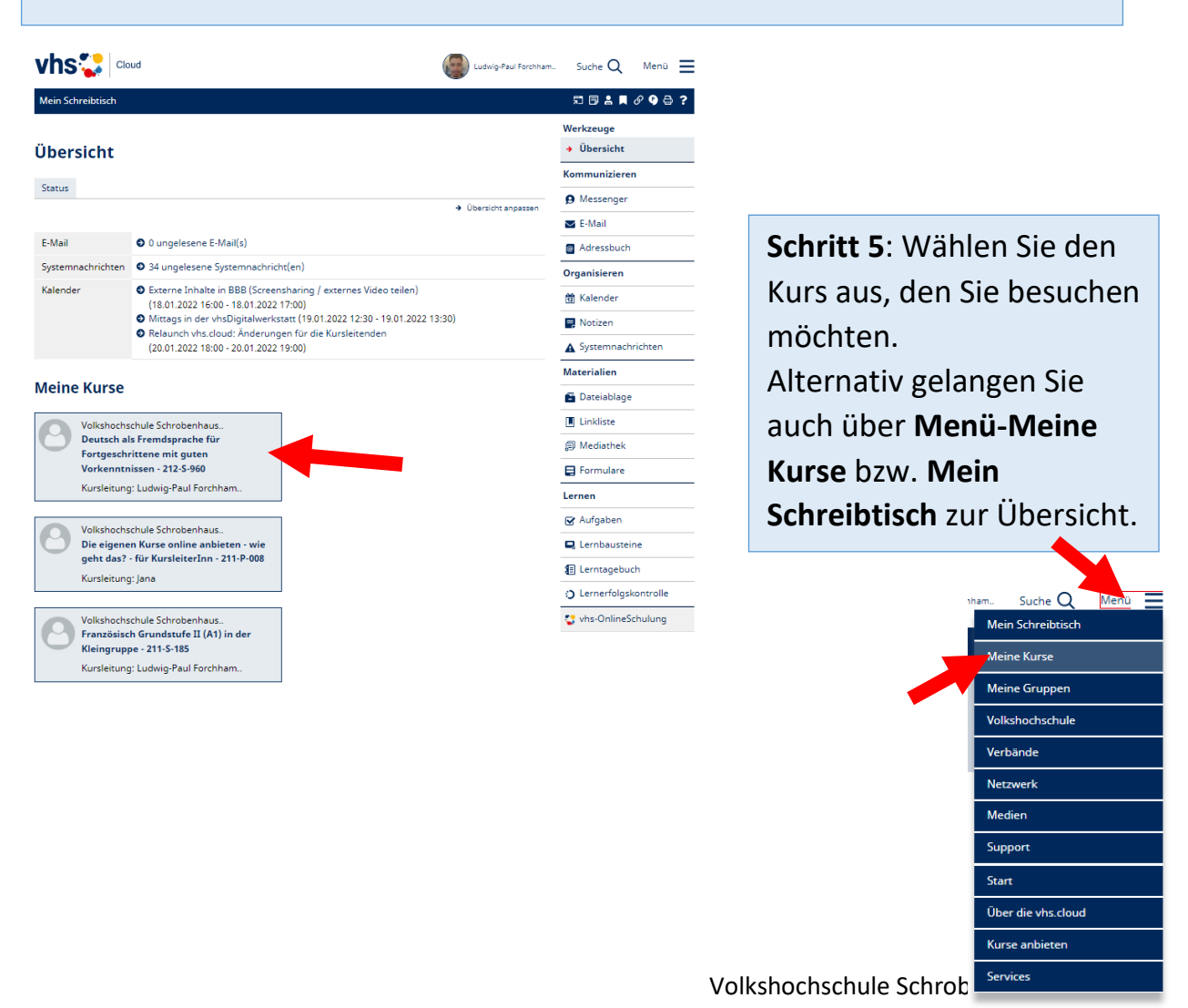

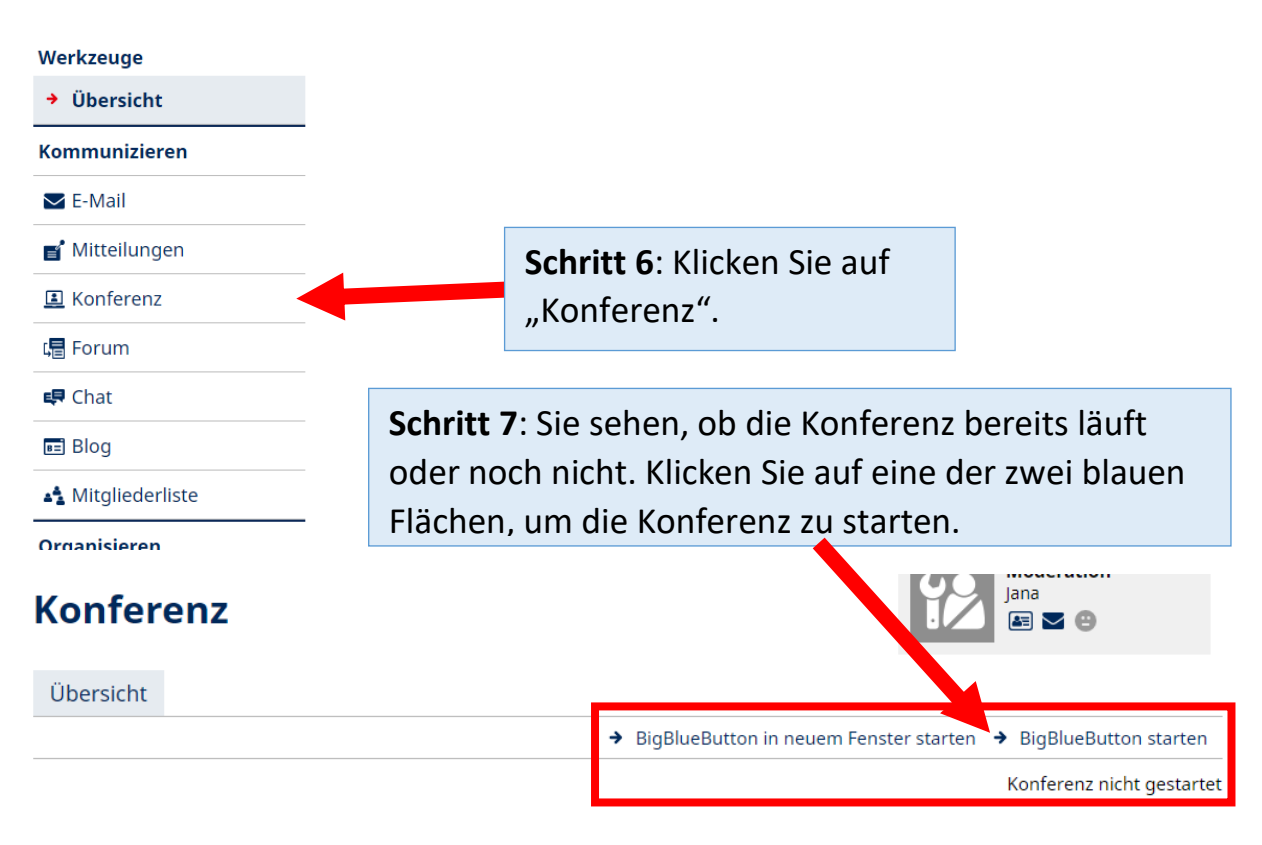

Derzeit sind keine Dateien zur Nutzung freigegeben. Verwenden Sie dazu die Dateiablage.

Sie betreten den Konferenzraum über die obigen Links zum Starten der Konferenz. Falls Sie diese Links nicht sehen, wenden Sie sich bitte an diejenige Person, die diesen Raum moderiert. Für die Konferenz benötigen Sie grundsätzlich einen modernen Browser, der WebRTC unterstützt. Dateien können über die Dateiablage (Reiter Eigenschaften) für die Konferenz bereitgestellt werden. Neben PDF werden die meisten Office-Dateiformate unterstützt. Häufige Fragen zur Nutzung der Konferenz beantworten wir Ihnen im → Support-Bereich.

**Schritt 8: Klicken Sie auf "mit Mikrofon teilnehmen".** (Anschließend wird die Audioverbindung hergestellt).

Wie möchten Sie der Konferenz beitreten?

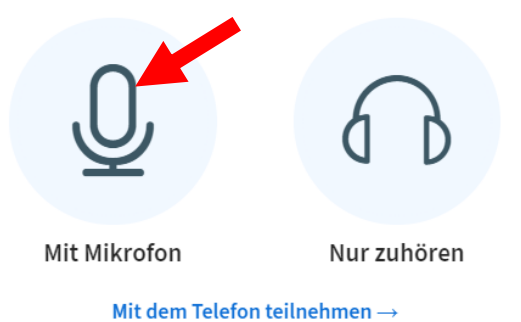

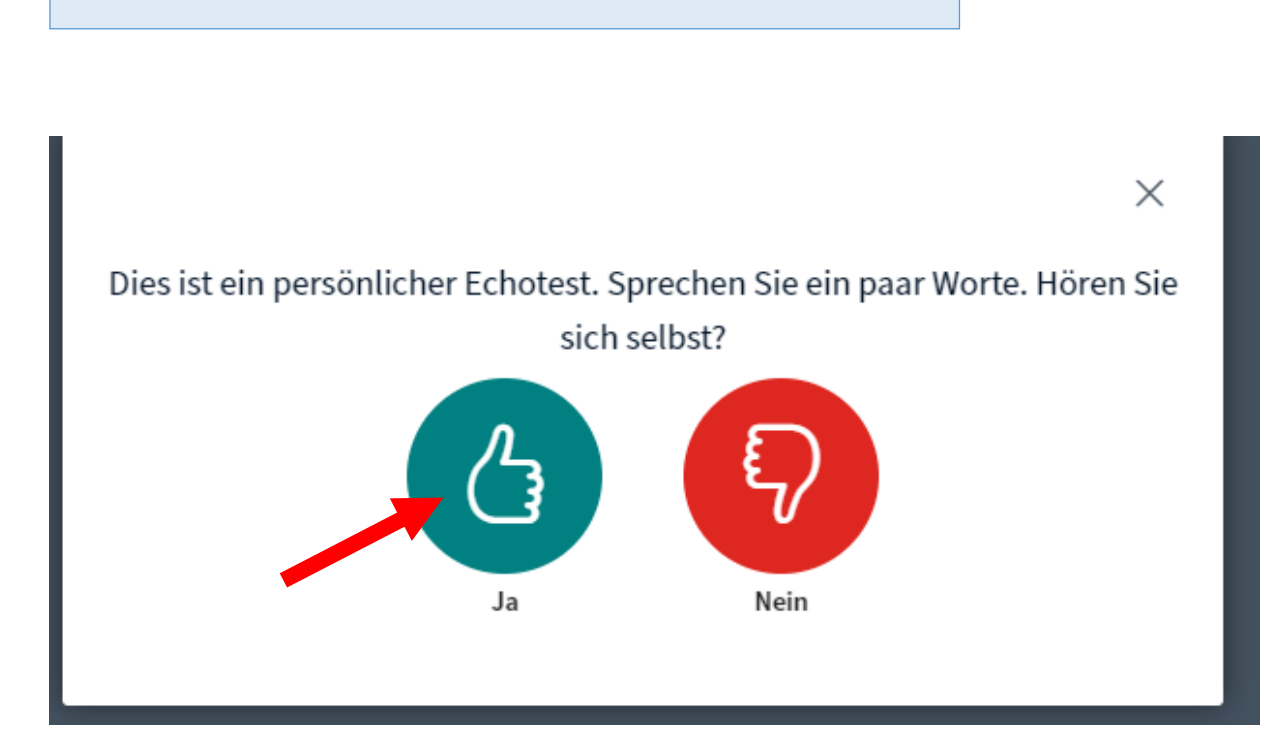

# **Schritt 10a:** Willkommen in der Konferenz (Sicht Dozent)

**Schritt 9:** Klicken Sie auf den grünen Knopf.

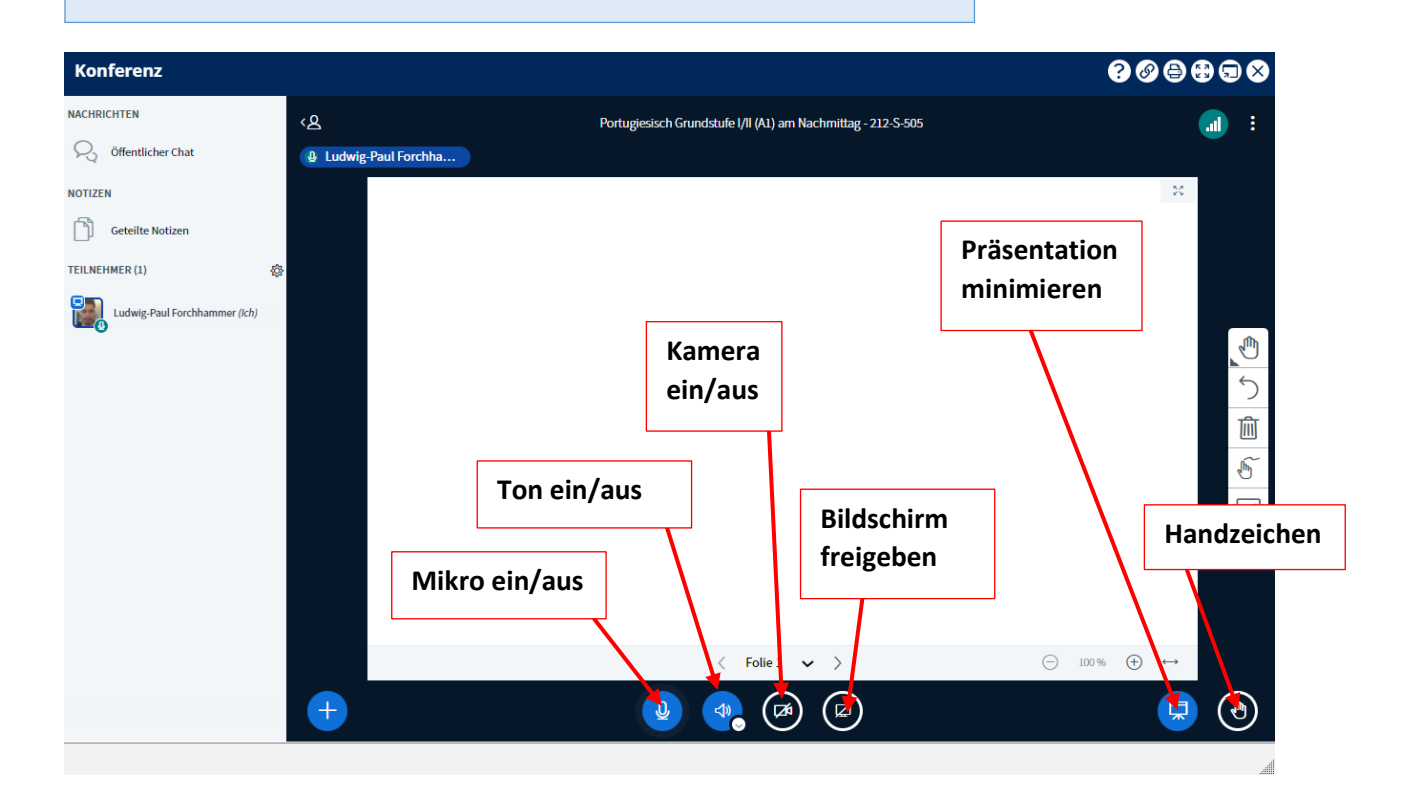

## **Schritt 10b:** Willkommen in der Konferenz (Sicht Teilnehmer)Konferenz  $0000000$ **IACHRICHTEN** ى، Portugiesisch Grundstufe I/II (A1) am Nachmittag - 212-S-505 **a** C Öffentlicher Chat **Q** Ludwig-Paul Forchha... **NOTIZEN** 焚 Geteilte Notizen TEILNEHMER (2) ø Ja Jana Gerstmair (Admin) (Ich) Ludwig-Paul Forchhammer **Handzeichen Audio ein/aus Kamera ein/aus** R<sub>o</sub> C 東  $+$  $\Theta$

### **Bei Problemen**

1. Sie müssen "an Audio teilnehmen", damit Sie gehört werden können und die anderen hören.

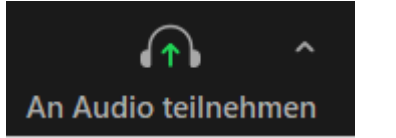

2. Kontrollieren Sie, dass Sie das richtige Aufnahmegerät ausgewählt haben (internes Mikrofon, externes Mikrofon, eingebautes Mikrofon von Bluetoothlautsprecher, Lautsprecher, Kopfhörer, etc..)

### **Man hört mich nicht! Man sieht mich nicht!**

1. Sie müssen "mit Video teilnehmen", damit Sie gesehen werden können.

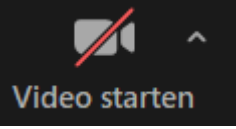

- 2. Kontrollieren Sie, dass Sie das richtige Aufnahmegerät ausgewählt haben (z. B. externe Kamera, interne Kamera, Dokumentenkamera, …)
- → Aktive Geräte werden durch ein kleines Häkchen vor dem Namen gekennzeichnet.

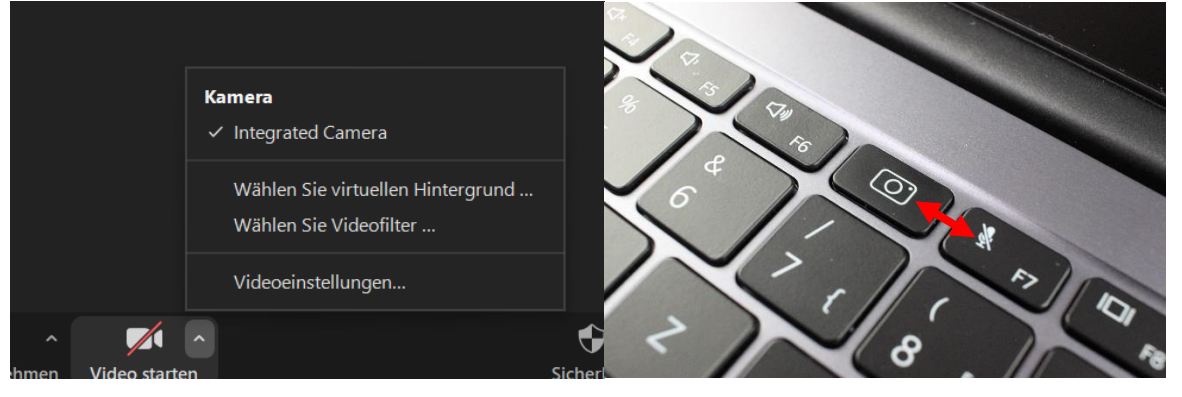

3. Kontrollieren Sie, ob bei den Funktionstasten (F1, F2, …) Ihres Laptops das Mikrofon deaktivierbar ist und reaktivieren Sie es gegebenenfalls mit einer FN-Kombination.

Kontrollieren Sie auch bei der Kamera die FN-Tasten. Manche Laptops/Kameras haben eine Schließe, die die Kamera im geschlossenen Zustand automatisch deaktivieren.

### **Ich höre die anderen Teilnehmer doppelt oder mich selbst!**

Es handelt sich um Rückkopplungen, die auftreten, sobald einer der Teilnehmer die Lautstärke zu hoch eingestellt hat. Kopfhörer schaffen Abhilfe. Vergrößern Sie zunächst den Abstand zwischen Mikrofon und Lautsprechern.